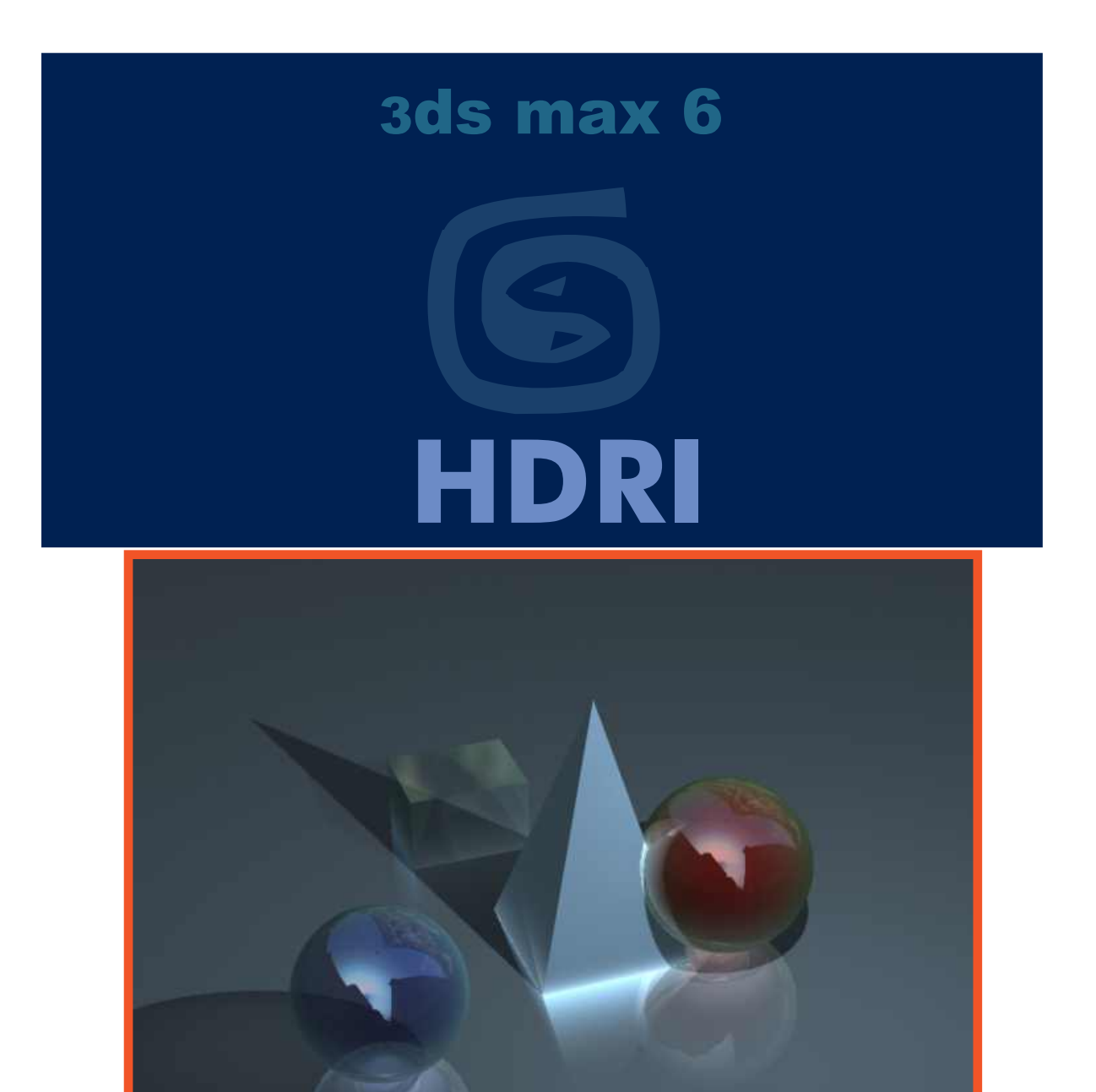

AYMERIC.BOURGAIN@LAPOSTE.NET

Www.discreetcenter.com Arboit Jean-Yves

>Synthesis a.s.b.l.

Dessin de Monsieur Frédéric CONVERT Fredconv@hotmail.com

**DISCOLE** 

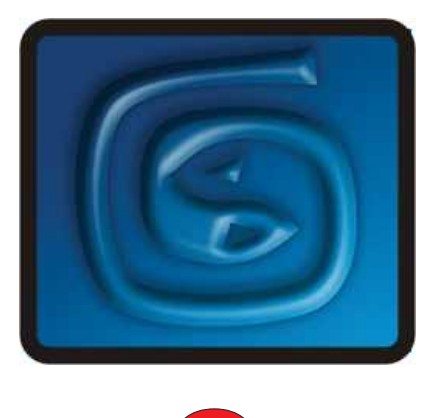

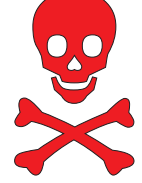

#### **Note personnelle:**

Je remercie tout ceux qui m'encouragent et me félicitent pour mes PDF. Je remercie aussi ceux qui les critiquent de manière constructives. Je suis désolé de mon orthographe lamentable... C'est devenu un label d'origine ( "Arboit's touch" ) de mes PDF. Si je donne GRATUITEMENT certains PDF c'est que ce ne sont que des explications techniques ( du presse-bouton en sorte ! ) ; avec il est vrai, ça et là quelques approches plus poussées. Je trouve cela lamentable que certains enseignants les utilisent sans signaler aux étudiants la source; ainsi que la disponibilité . Les PDF que je donne gratuitement sont simplement des aides techniques à la compréhension d'un logiciel, un enseignant digne de ce nom devrait donner des exercices orientés GRAPHIQUEMENT et ARTISTIQUEMENT, la connaissance d'un logiciel graphique 3D n'est rien, si on oublie que c'est un outil sans plus; et non un étalage de fonctionnalités. Le but d'un formateur est d'apprendre à apprendre; donc de faire comprendre la philosophie d'un logiciel, sans plus. Avec en plus une orientation vers la narration de l'image et de l'animation.

Etudiants, vous qui trouvez, ou utilisez mes PDF... Donnez-les à d'autres; partagez-les, distribuez-les...et chers professeurs et formateurs, faites la même chose !

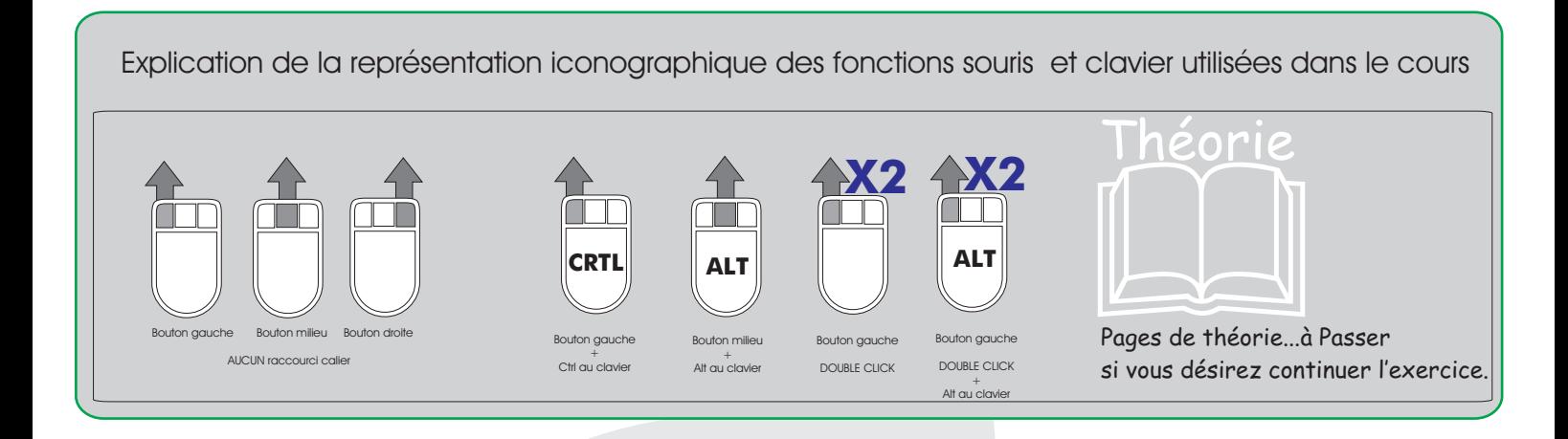

# Arboit@hotmail.com www.discreetcenter.com

Product information and specifications are subject to change without notice. This publication may contain in advertent technical inaccuracies or typographical errors. Autodesk, Inc., provides this information "as is," without warranty of any kind, either express or implied, including any implied warranties of merchantability or fitness for a particular purpose (this exclusion may not apply to you as some jurisdictions do not allow the exclusion of implied warranties). Discreet is a division of Autodesk Inc. Autodesk, Discreet and 3ds max are either registered trademarks or trademarks of Autodesk, Inc./Autodesk Canada Inc., in the USA and/or other countries. All other brand names, product names, or trademarks belong to their respective holders. ©2003 Autodesk, Inc. All rights reserved.

**-1-**

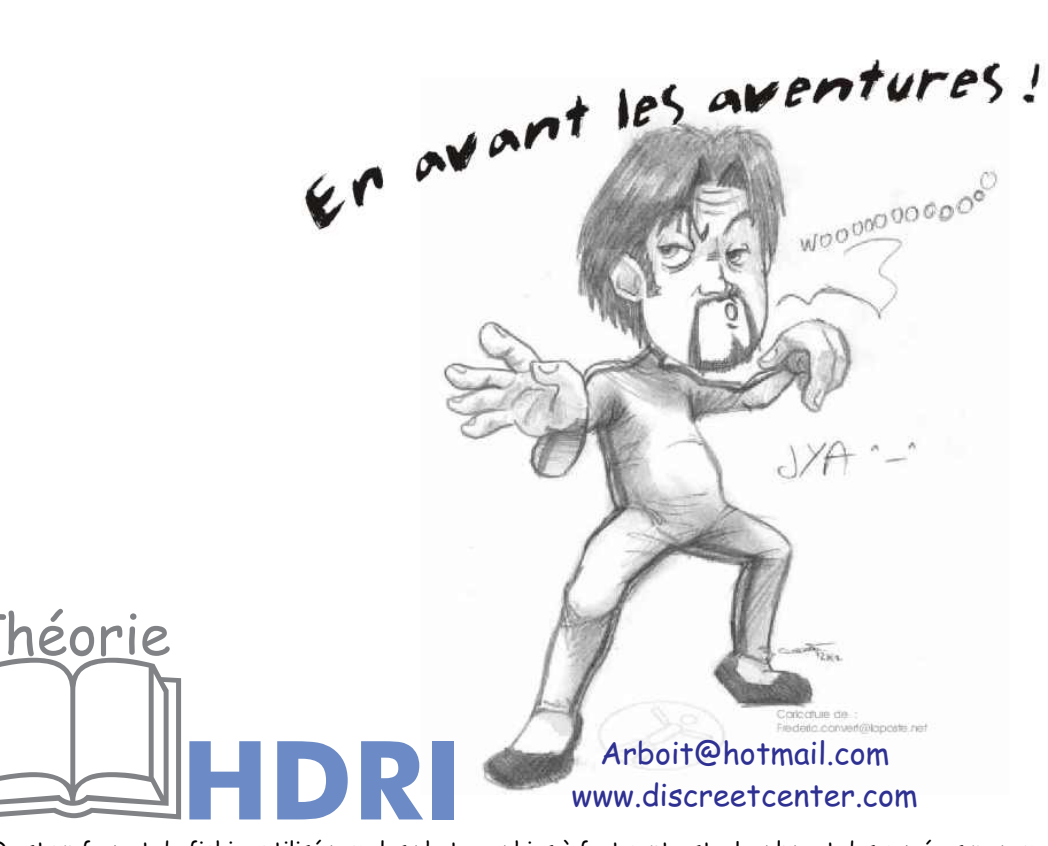

HDR est un format de fichier utilisé pour les photographies à fort contraste. La plupart des caméras ne peuvent pas capturer la plage dynamique (rapport entre régions sombres et régions lumineuses) présentes dans le monde réel. Toutefois, cette plage peut être récupérée en prenant une série d'images du même sujet suivant des paramètres d'exposition différents et en les combinant dans un seul fichier d'images.

Ce type d'image s'appelle image à plage dynamique extrêmement élevée (high dynamic range image, HDRI) ou texture d'éclat. Les fichiers HDRI possèdent l'extension .hdr et les textures d'éclat l'extension .pic. Le fichier contient en réalité toutes les données issues de l'ensemble des images, de telle sorte qu'un intervalle de luminance large, allant du clair, avec reflets blancs au plus foncé, est obtenu.

Les fichiers HDR sont particulièrement utiles en tant qu'arrière-plans pour la composition et en tant que textures réflexion sur les objets composites. Lorsque vous utilisez une image HDR en tant que Dôme de lumière, utilisez les paramètres de la zone Exposition pour contrôler la luminosité de la scène

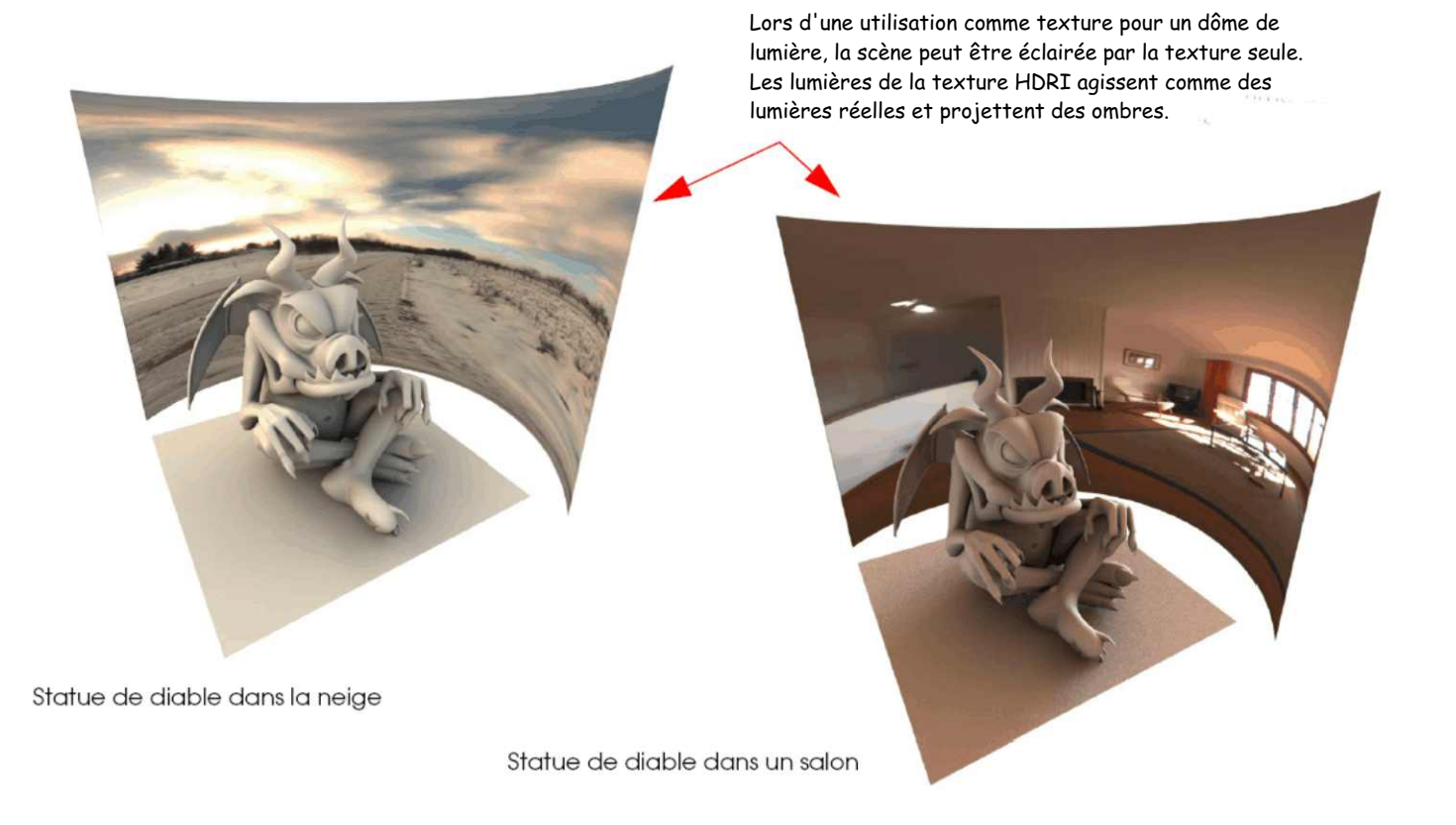

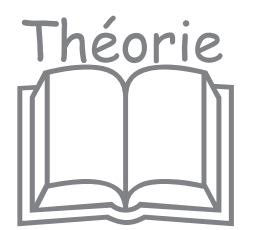

héorie Les fichiers HDRI sont généralement volumineux. Des fichiers haute résolution peuvent être nécessaires en cas d'utilisation comme textures d'environnement ou de réflexion. Lors d'une utilisation pour des dômes de lumière, la texture n'est pas visible et est utilisée uniquement pour calculer des échantillons de rayons. Dans ce cas, une texture plus petite, parfois même floue si les sources lumineuses de la texture sont de petite taille, produira de meilleurs résultats avec moins d'impact sur la mémoire système.

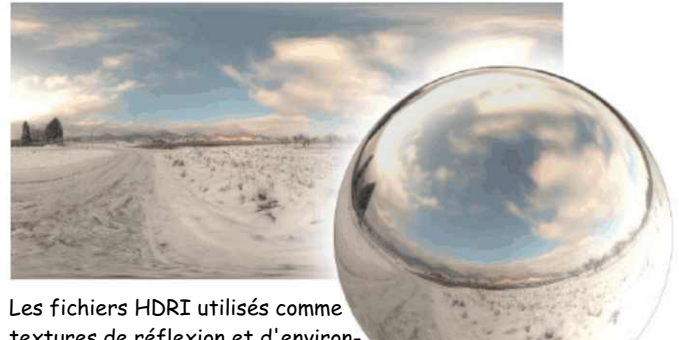

textures de réflexion et d'environnement doivent avoir une résolution élevée car ils sont visibles.

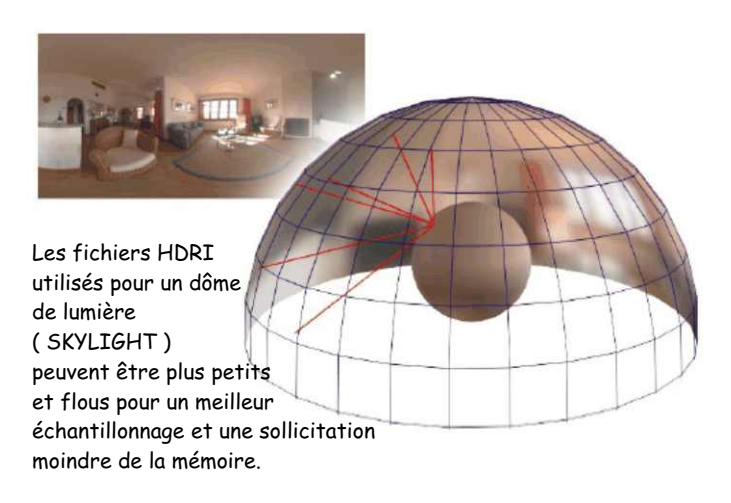

( voir PDF sur les lumières ! )

#### Images HDR © 2003, Sachform Technology: http://www.sachform.de.

Les fichiers HDRI portent l'extension .hdr. Lors du chargement, vous pouvez utiliser la boîte de dialogue de paramètres pour effectuer un mapping de la plage dynamique. Ceci est en général nécessaire lorsque la texture est visible dans un rendu final ne constituant pas un fichier HDRI. Pour les dômes de lumière, la plage complète peut être utilisée, car elle est utilisée comme texture d'éclat.

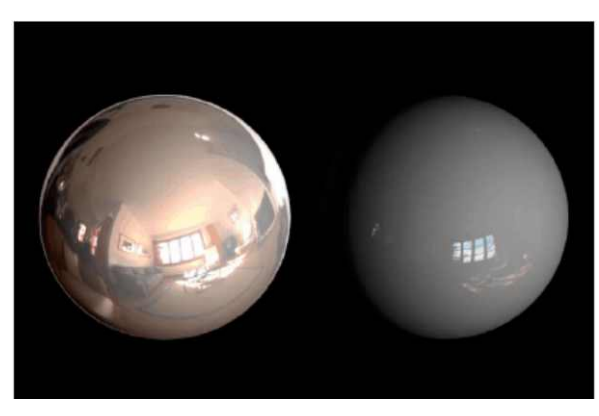

Cette illustration montre le fait que la plage de la texture de réflexion HDRI a été ajustée pour utiliser uniquement la partie la plus lumineuse des valeurs d'éclairage.

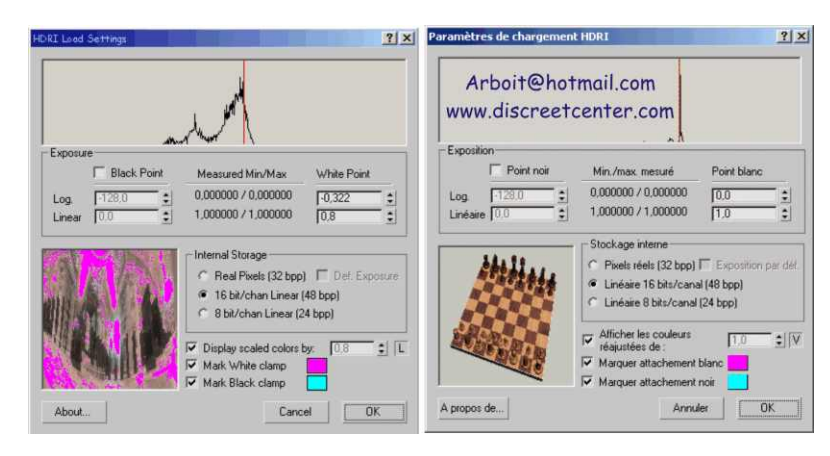

#### **Boîte de dialogue Paramètres de chargement HDR**  Lorsque vous ouvrez un fichier HDR en tant que bitmap, la boîte de dialogue Paramètres de chargement HDR apparaît.

Cette boîte de dialogue vous permet de préciser l'intervalle de luminance à utiliser à partir de l'image et la méthode de stockage des données.

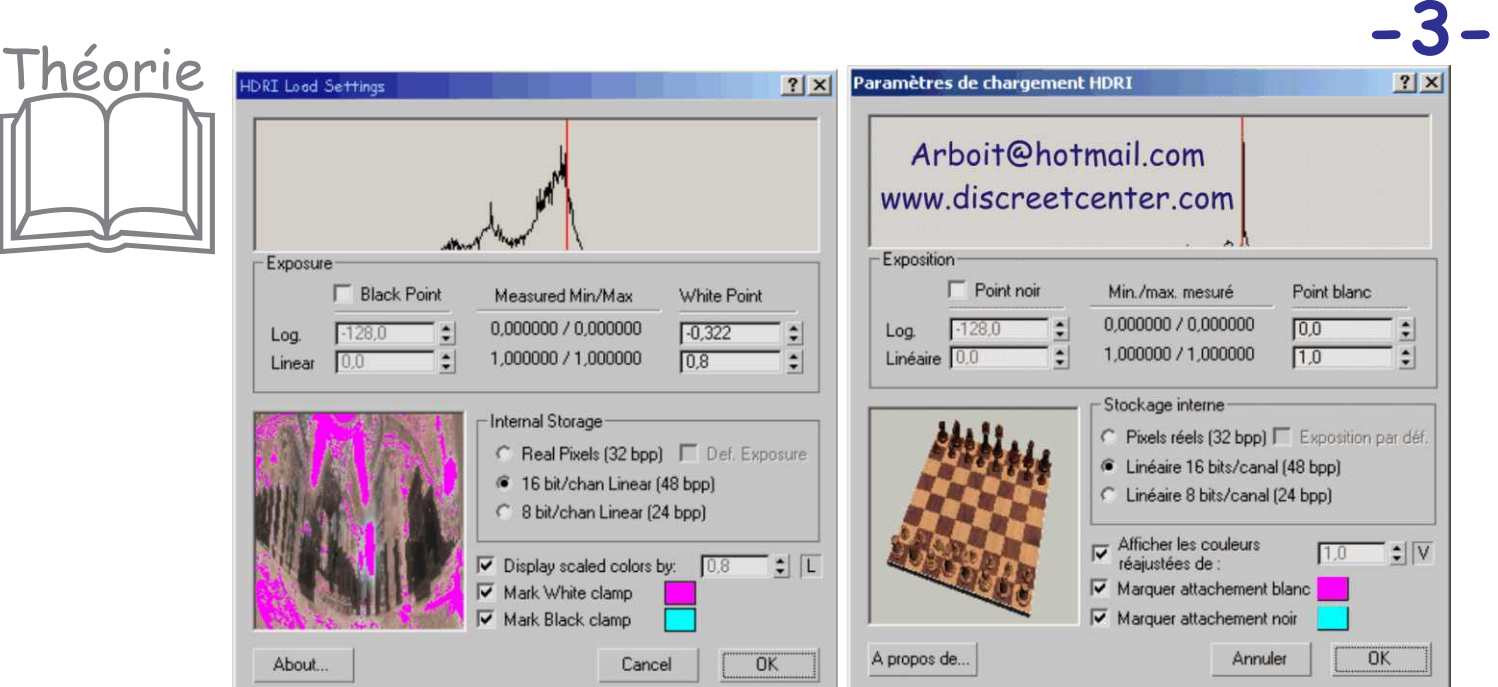

Ajustez les points noir et blanc pour limiter la plage.

Utilisez l'histogramme pour voir la plage dynamique de l'image. La plupart des images utilisent uniquement une étroite partie de la plage complète.

Ceci est nécessaire pour affiner l'apparence de l'image dans la scène. Pour ajuster le point noir, activez la case à cocher. En général, seul le point blanc nécessite un ajustement.

Histogramme—

ce graphique affiche les valeurs de luminance de l'image dans une échelle logarithmique. Les lignes rouges indiquent les valeurs courantes Point noir et Point blanc.

Le graphique est visible uniquement pour les niveaux de luminance avec représentation importante dans l'image. En d'autres termes, si un niveau de luminance s'applique uniquement à un ou deux pixels de l'image, il n'y aura aucune ligne graphique correspondante sur l'histogramme. Comparez avec les valeurs min./max. mesurées, ce qui donne la plage complète de niveaux de luminance de l'image.

En général, l'image obtenue produira un effet des plus spectaculaires lorsque l'histogramme est utilisé pour définir les valeurs d'intervalle Point noir et Point blanc, plutôt que lors de l'utilisation de l'intervalle complet exprimé par les valeurs min./max. Mesurées.

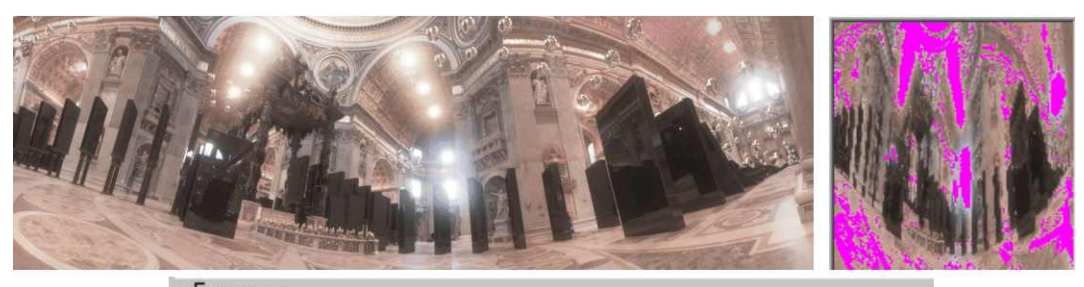

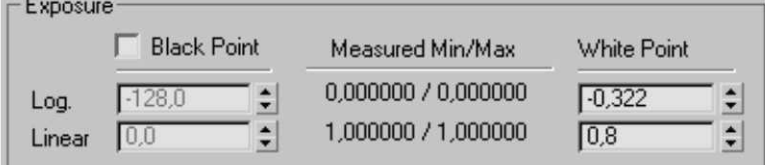

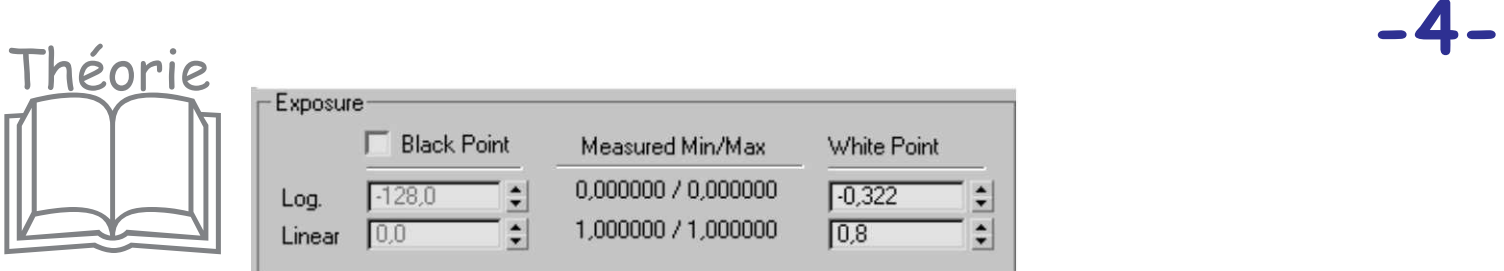

# Point noir—BLACK POINT

lorsque cette option est activée, vous pouvez définir la valeur de luminance que vous souhaitez utiliser comme couleur la plus sombre, ou « noir ». La valeur peut être définie en tant que logarithme (Log) ou en tant que valeur linéaire (Linéaire). Toutes les valeurs inférieures à cette valeur seront bloquées sur noir. Lorsque cette option est désactivée, la plus petite valeur est utilisée en tant que Point noir.

Min./max. Mesuré—MEASURED Min/Max

affiche les valeurs de luminance minimum et maximum réelles de l'image, exprimées à la fois en tant que valeurs logarithmiques et valeurs linéaires. L'utilisation de ces valeurs pour le Point noir et le Point blanc résulte dans la plage de luminance complète de l'image utilisée. Toutefois, l'histogramme peut indiquer que la majorité des niveaux de luminance font partie d'un intervalle plus petit.

# Point blanc—WHITE POINT

définit la valeur de luminance que vous souhaiteriez voir définir comme couleur la plus, lumineuse ou « blanc », sous la forme d'une valeur logarithmique (Log) ou linéaire (Linéaire). Toutes les valeurs de luminance de l'image supérieures à cette valeur seront bloquées sur blanc. Les valeurs en pixels du blanc à l'intérieur des fichiers HDR peuvent être beaucoup plus importantes que la valeur linéaire 1. La plage de luminance étendue de l'image sert uniquement lorsque la valeur linéaire du Point blanc est définie comme étant supérieure à 1,0.

En d'autres termes, la définition de Point blanc sur une valeur linéaire de 1,0 ou en dessous de celle-ci n'utilise aucune des propriétés de luminance spéciales de l'image HDR et donne des résultats semblables aux autres formats bitmap tels que TIF et JPG.

Log—définit Point noir ou Point blanc comme valeur logarithmique comprise entre –128 et 127. La modification de cette valeur modifie le paramètre Linéaire en le définissant sur la valeur correspondante.

Linéaire—définit Point noir ou Point blanc en tant que valeur linéaire comprise entre 0 et plus de 1 trillion. La modification de cette valeur modifie le paramètre Log en le définissant sur la valeur correspondante.

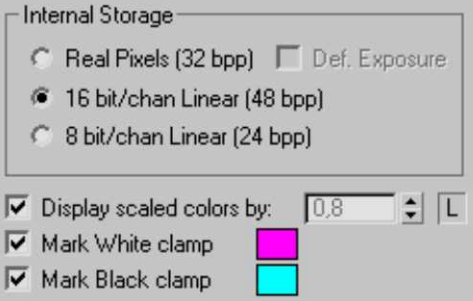

# Arboit@hotmail.com www.discreetcenter.com

#### . Pixels réels (32 bpp)—REAL PIXELS

comprime les sélections de luminance dans un espace colorimétrique de 32 bits par pixel. Les options Prémultiplier Alpha et Mouvement flou ne fonctionnent pas avec cette option.

### Exposition par déf.— DEF. EXPOSITION

lorsque cette option est activée, l'image se charge en l'état, sans aucun changement appliqué aux couleurs. Lorsqu'elle est désactivée, vous pouvez utiliser les paramètres de la zone Exposition pour effectuer un mapping des couleurs.

Linéaire 16 bits/canal (48 bpp)—comprime les sélections de luminance dans un espace colorimétrique 16 bits, à 48 bits par pixel. Il s'agit du paramètre recommandé. Pour décompresser la luminance en vue de l'utiliser dans la scène, définissez le niveau RVB dans le panneau déroulant Sortie de l'image sur la même valeur que la valeur de blanc linéaire de cette boîte de dialogue.

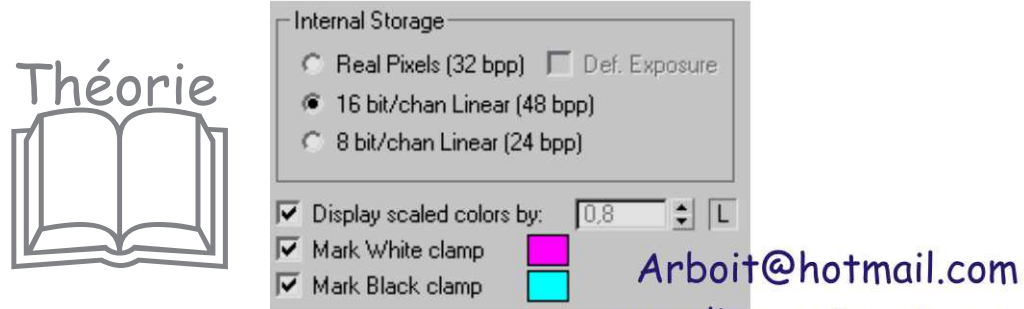

www.discreetcenter.com

# Linéaire 8 bits/canal (24 bpp)—

comprime les sélections de luminance dans un espace colorimétrique 8 bits, à 24 bits par pixel. Cette méthode de compression utilise moins de mémoire que les autres méthodes, mais est généralement non adaptée pour afficher la plage de luminance dans une image HDR et peut provoquer des effets de bande ou d'autres artéfacts.

# Afficher les couleurs réajustées de—DISPLAY SCALED COLORS BY

lorsque cette option est activée, cette valeur réajuste la valeur de luminance de l'aperçu d'image par la quantité indiquée.

#### $L_{\pm}$

verrouille l'aperçu de l'échelle de luminance sur la valeur linéaire de blanc. Lorsque cette option est désactivée, vous pouvez modifier la valeur manuellement.

# Marquer attachement blanc—MARK WHITE CLAMP

permet de marquer les valeurs bloquées sur blanc dans la fenêtre d'aperçu avec la couleur indiquée par l'échantillon de couleur.

## Marquer attachement noir—MARK BLACK CLAMP

lorsque l'option Point noir est activée, permet de marquer les valeurs bloquées sur noir dans la fenêtre d'aperçu avec la couleur indiquée par l'échantillon de couleur.

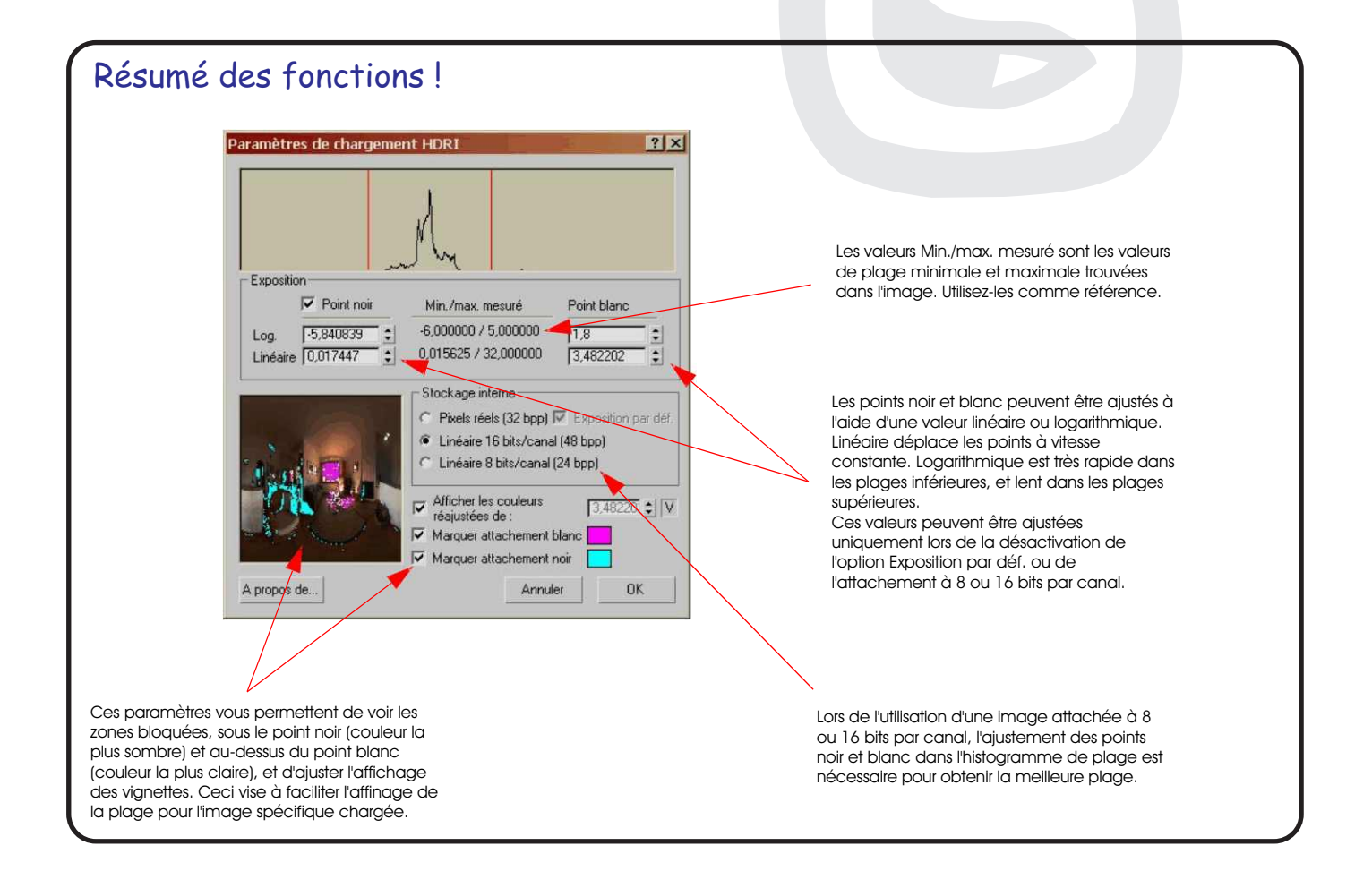

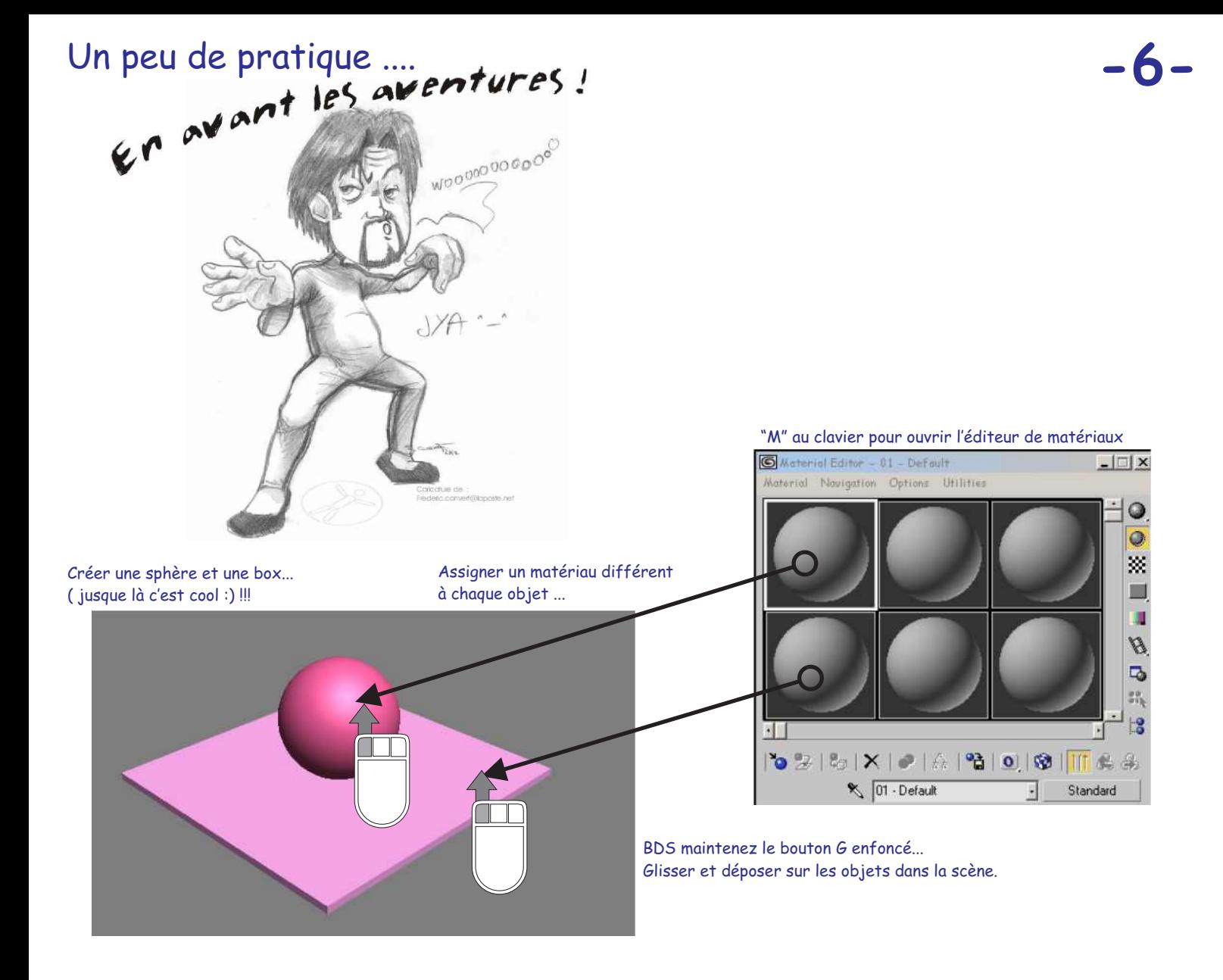

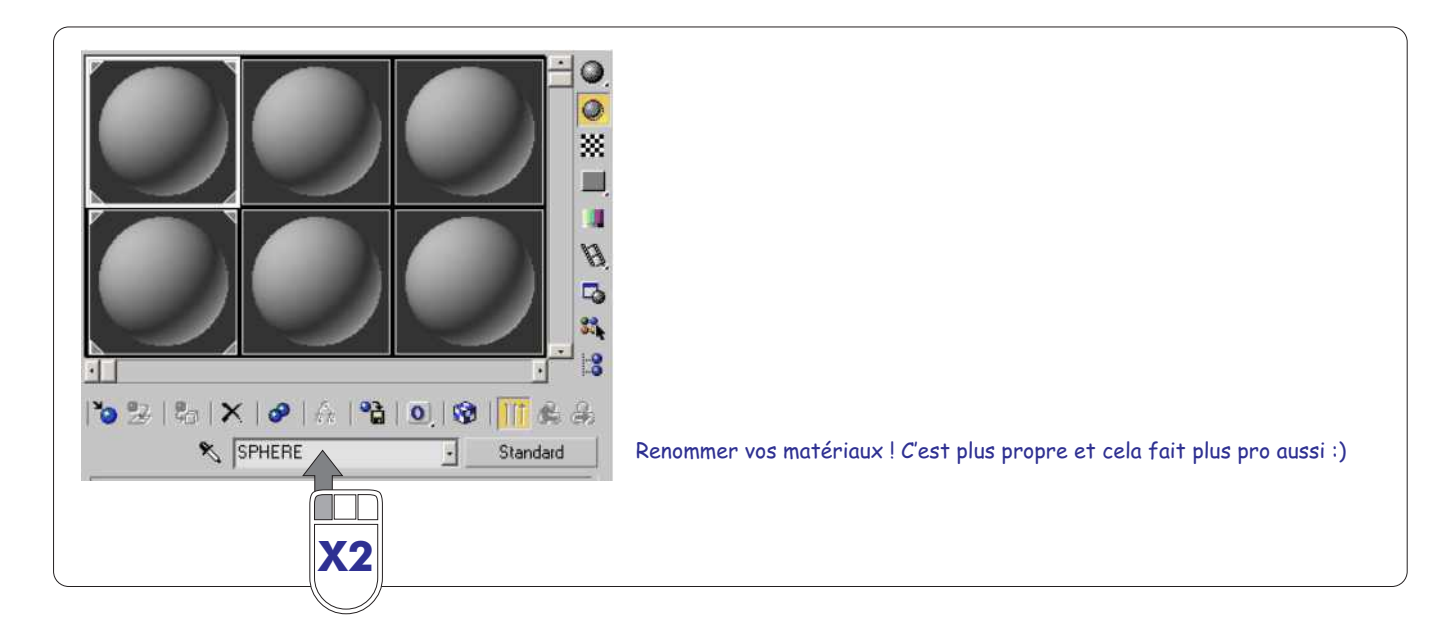

Arboit@hotmail.com www.discreetcenter.com

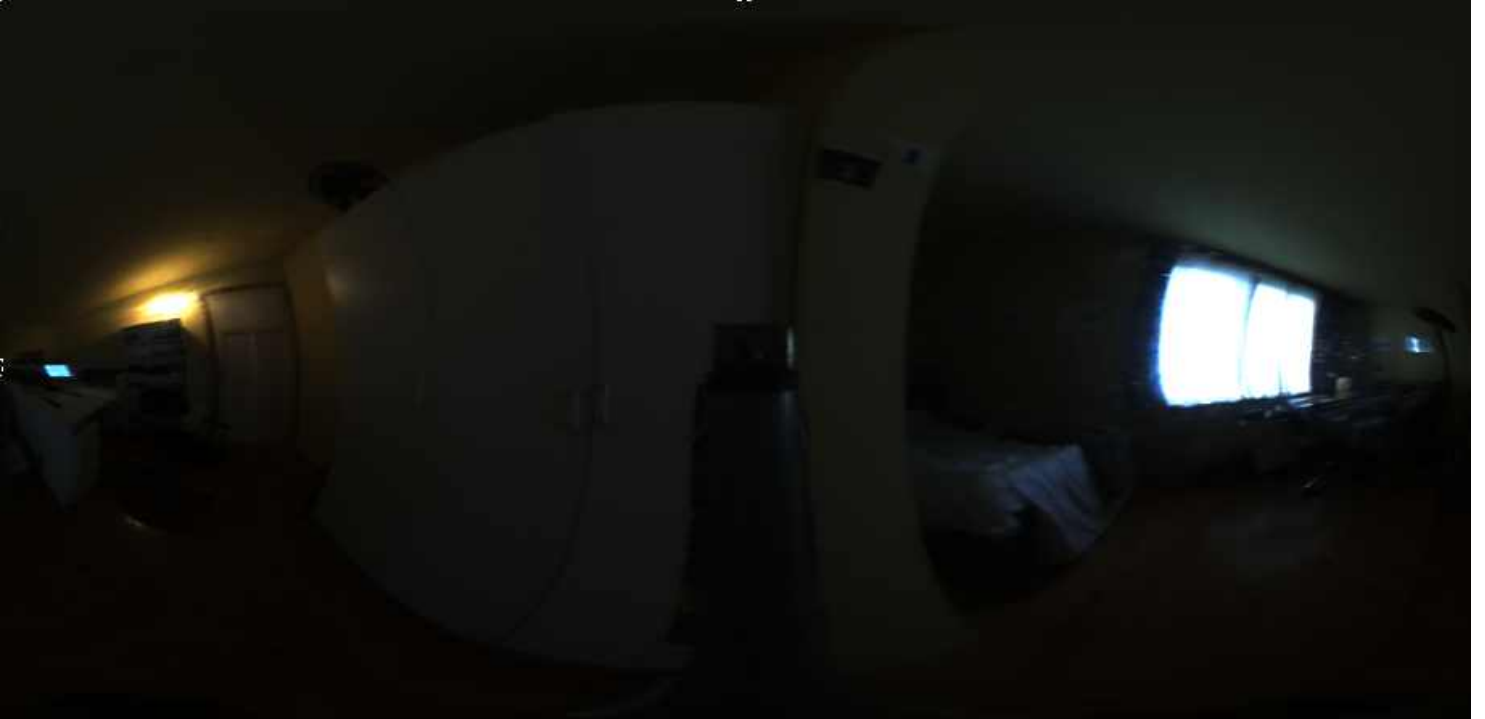

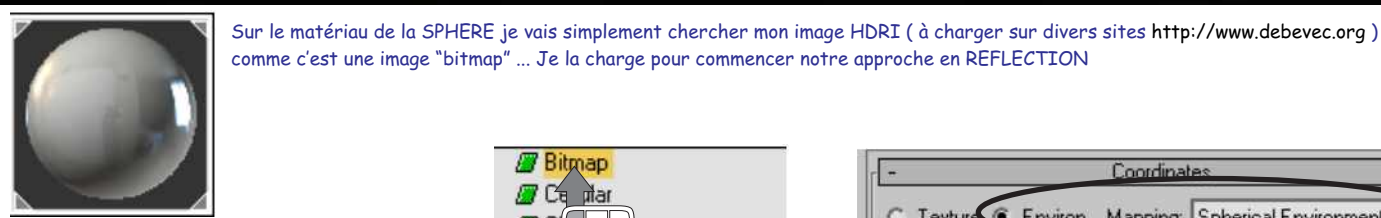

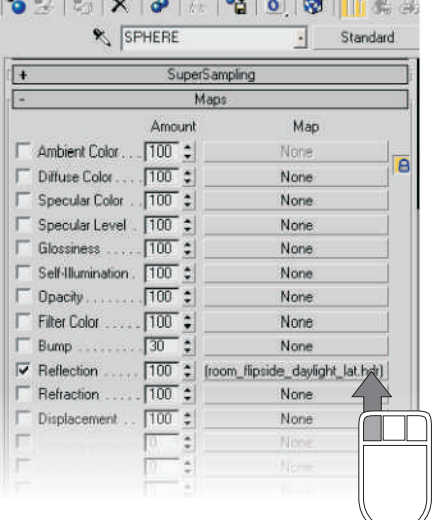

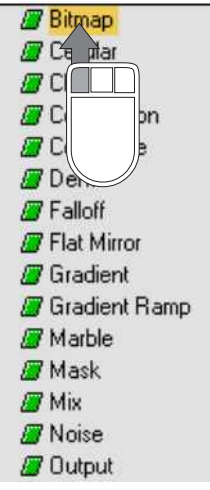

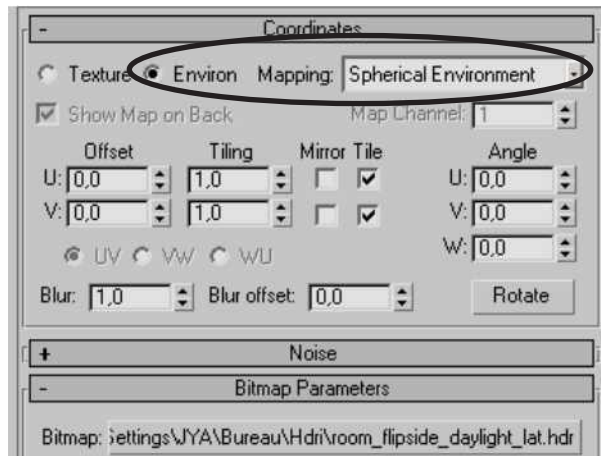

Vérifiez bien si le fichier bitmap est bien en ENVIRONNEMENT et sa distribution sur l'objet en mode "SPHERICAL ENVIRONEMENT"

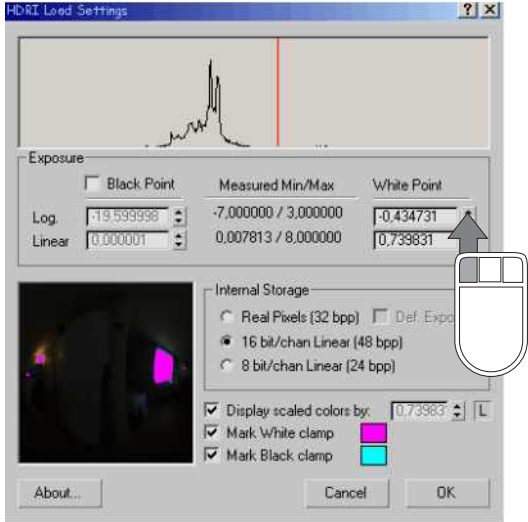

Le menu "settings" par la pratique.... [12] En modifiant la valeur du point lumineux (blanc ) vous donner plus de luminosité à l'image<br>Host Loes Settings

Exposure  $\Gamma$  Black Point Measured Min/Max White Point -7,000000 / 3,000000 -19,599998  $-4,434731$ Log.  $\begin{array}{c|c|c|c|c|c} \hline \bullet & \bullet & \bullet \end{array}$ Ē 0,007913 / 8,000000  $0,046239$ 

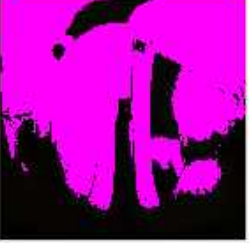

 et de cette manière vous gérez l'impact d'un environnement lumineux et son influence sur la surface de l'objet ...

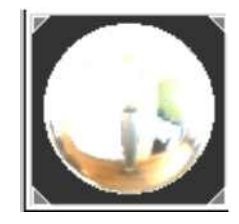

Arboit@hotmail.com www.discreetcenter.com

#### Pour accéder au "settings" de l'HDRI...

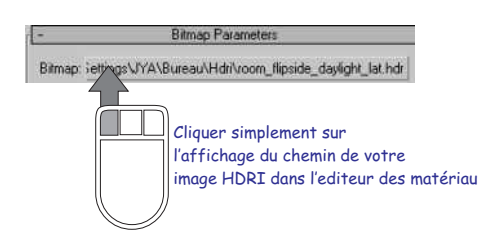

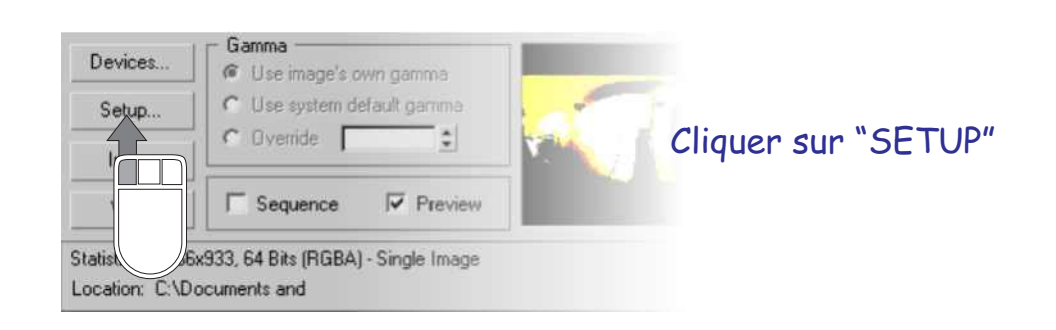

Modifions maintenant l'importance et l'impacts des points les plus sombres... Pour cela activer l'option "Black Point"

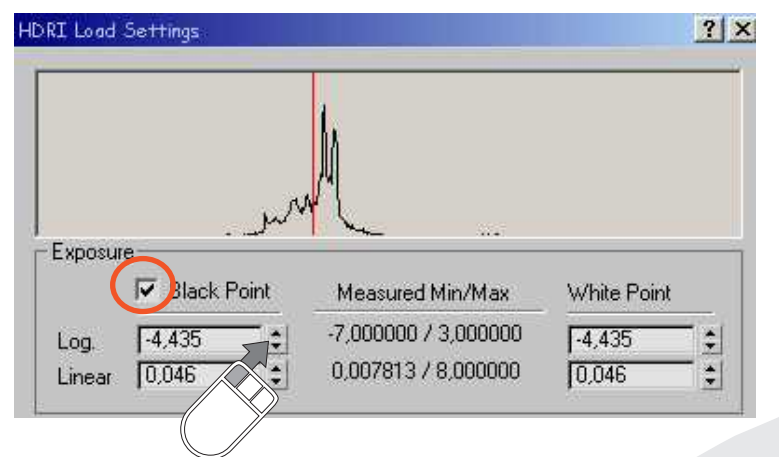

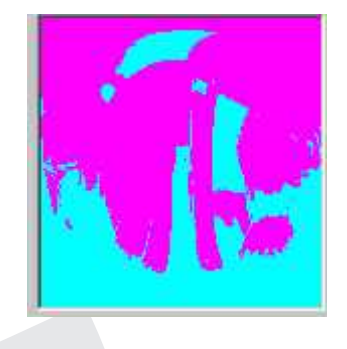

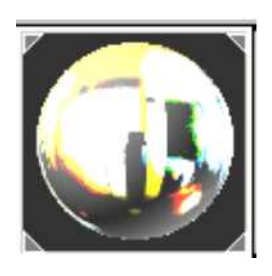

Pour notre exemple, mettez la valeur LOG. ( valeur logarithmique ) au maximum possible... Théoriquement , votre valeur maximum sera égale à la valeur du point blanc ! Le CONTRASTE est AU MAXIMUM... Le passage entre les parties fortement lumineuses et foncées est franc, non progressif....

Modifier la "distance" ( force, étalement...) Entre les points noirs et blancs afin de mieux gérer l'aspect lumineux à la surface de l'objet....

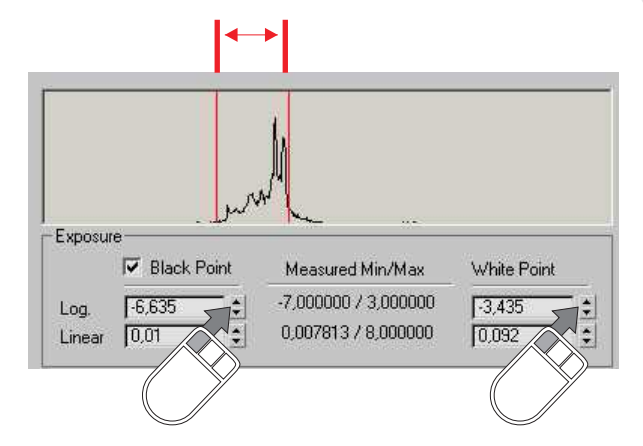

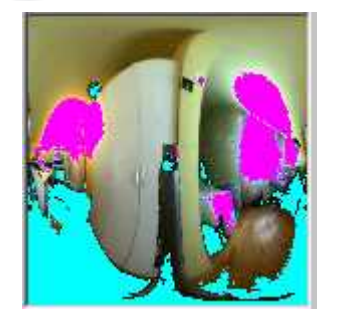

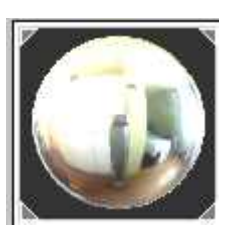

Arboit@hotmail.com www.discreetcenter.com

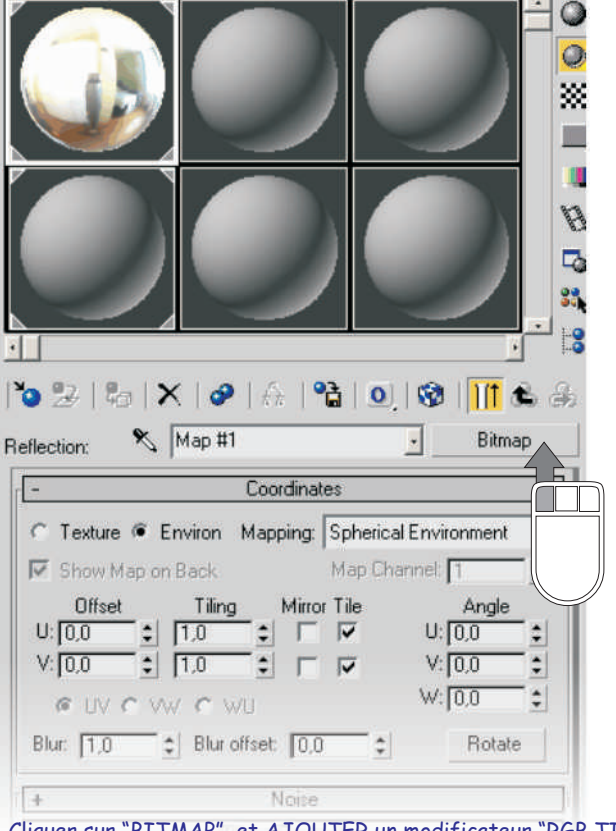

Cliquer sur "BITMAP" et AJOUTER un modificateur "RGB TINT" remarque : choisir l'option "KEEP OLD MAP AS SUB-MAP ?" Garde l'ancien matière ( bitmap HDRI ) comme sous matière ! >>> donc modifiée par le "RGB TINT" !

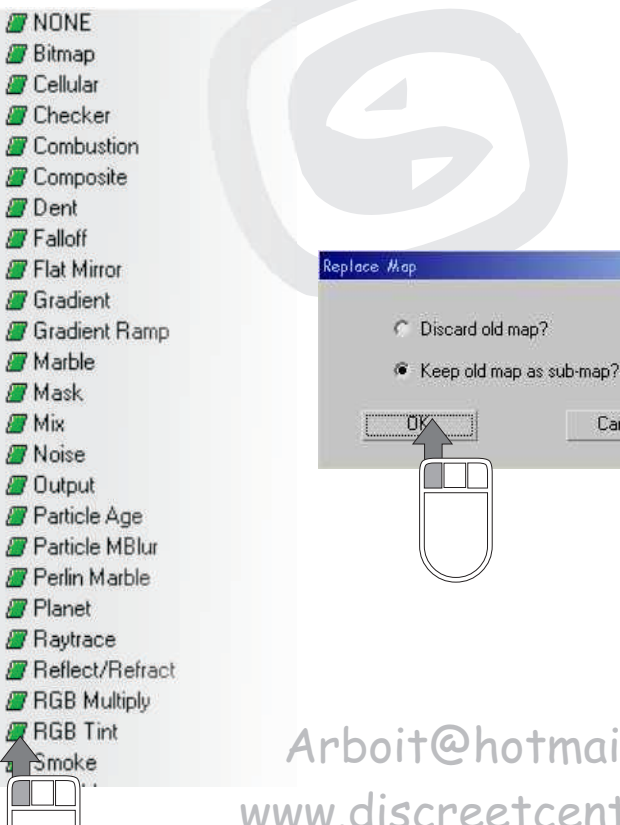

Arboit@hotmail.com www.discreetcenter.com

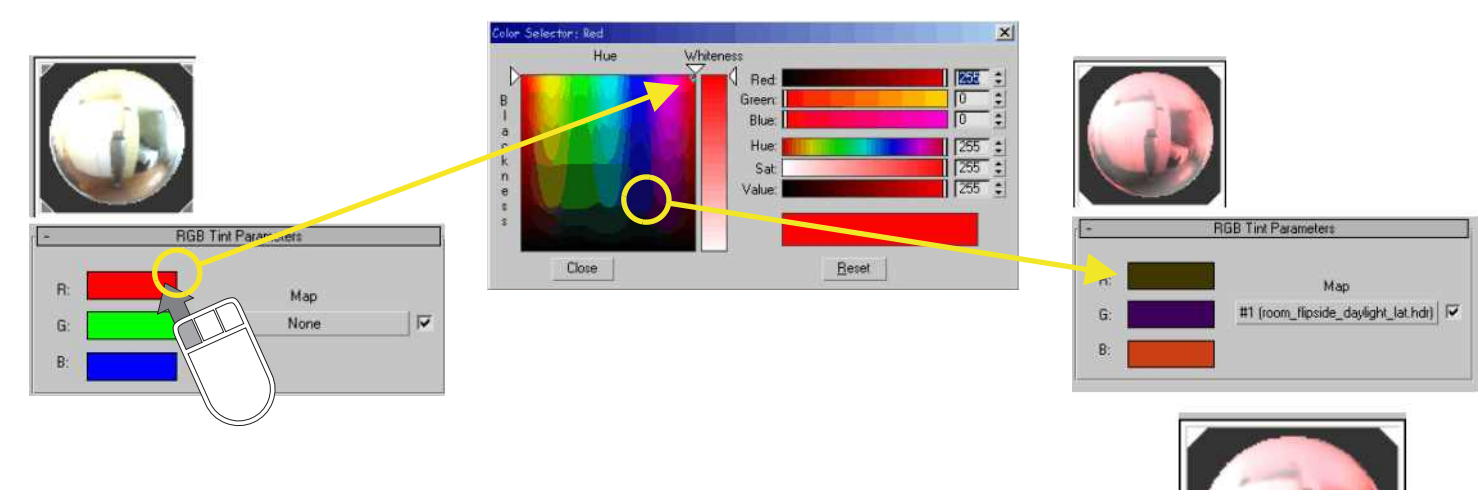

De cette manière vous modifier les coloris de votre image HDRI....

Le blur et l'argent du blur .... :)

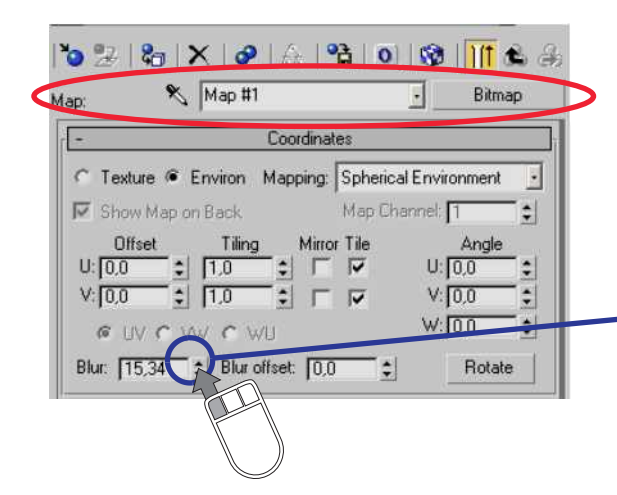

Vous pouvez aussi modifier le flou de l'imae HDRI Via la modification "BLUR" du BITMAP

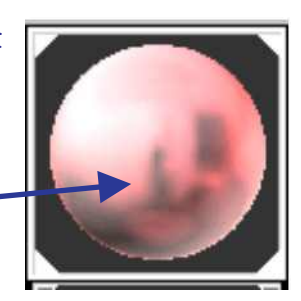

 $\vert x \vert$ 

Cancel

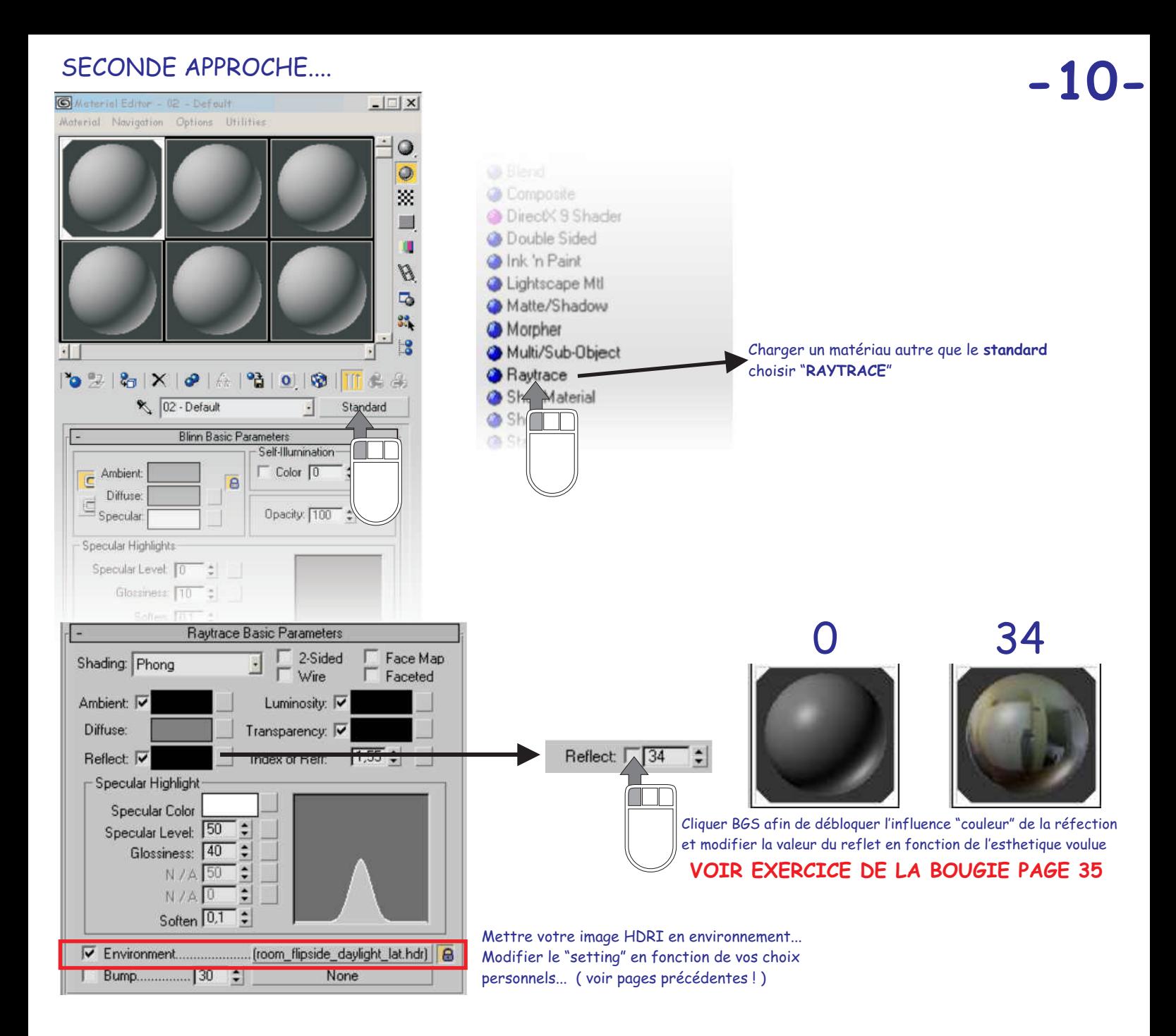

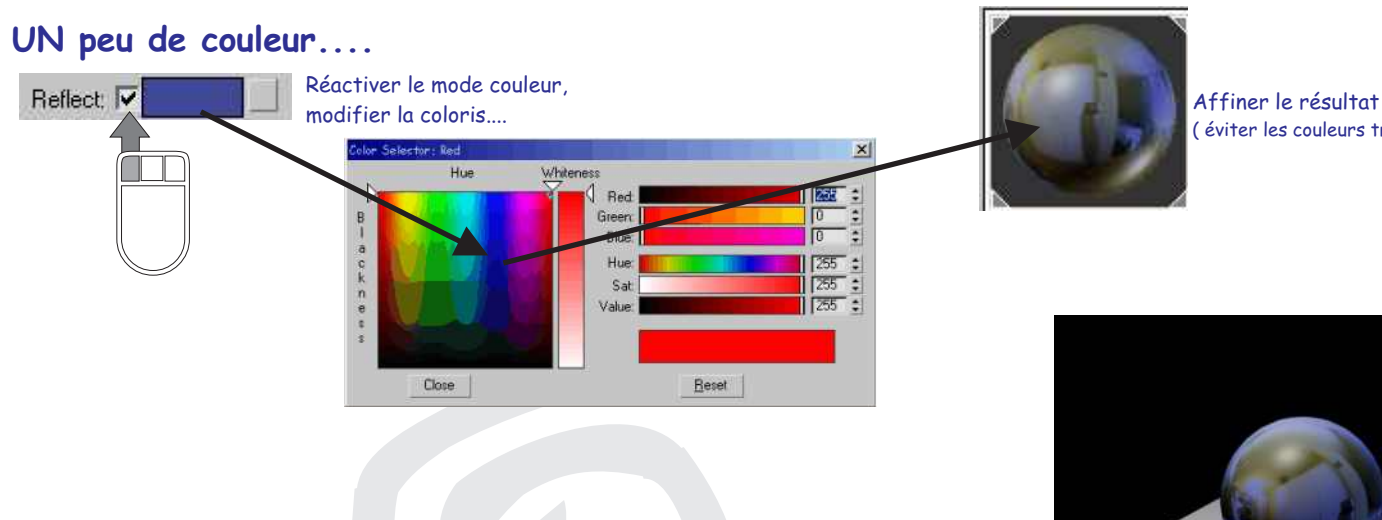

Arboit@hotmail.com www.discreetcenter.com ( éviter les couleurs trop lumineuses ...)

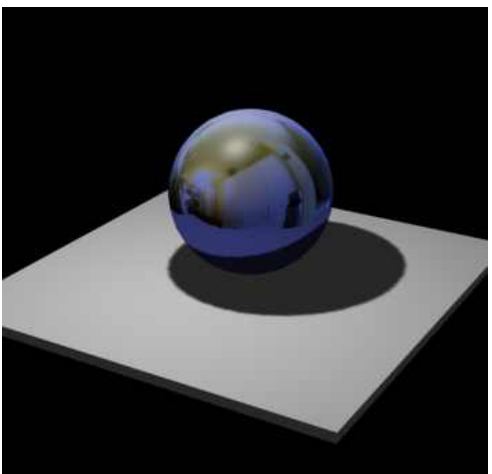

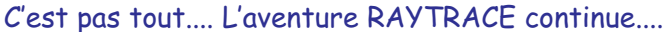

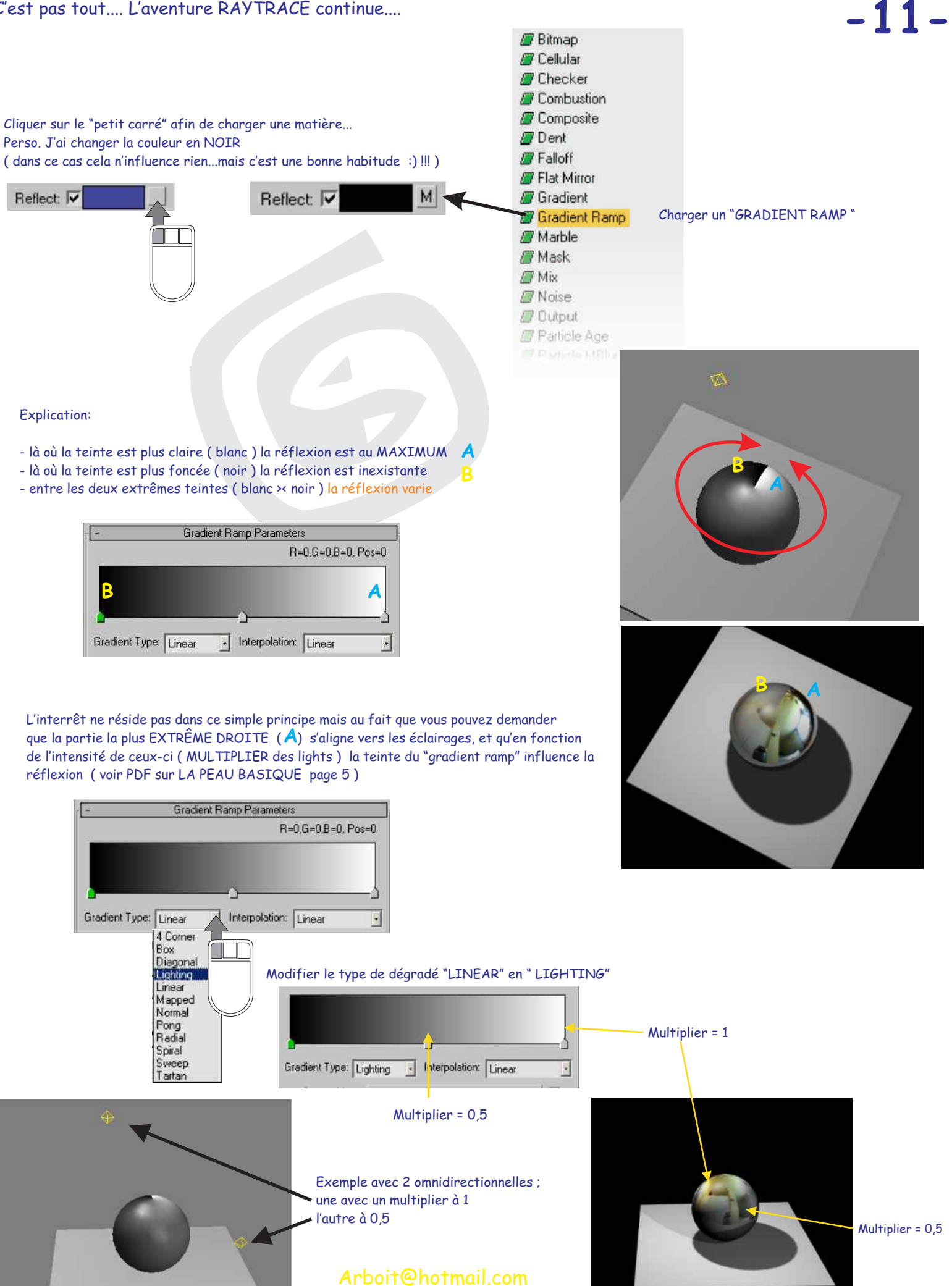

www.discreetcenter.com

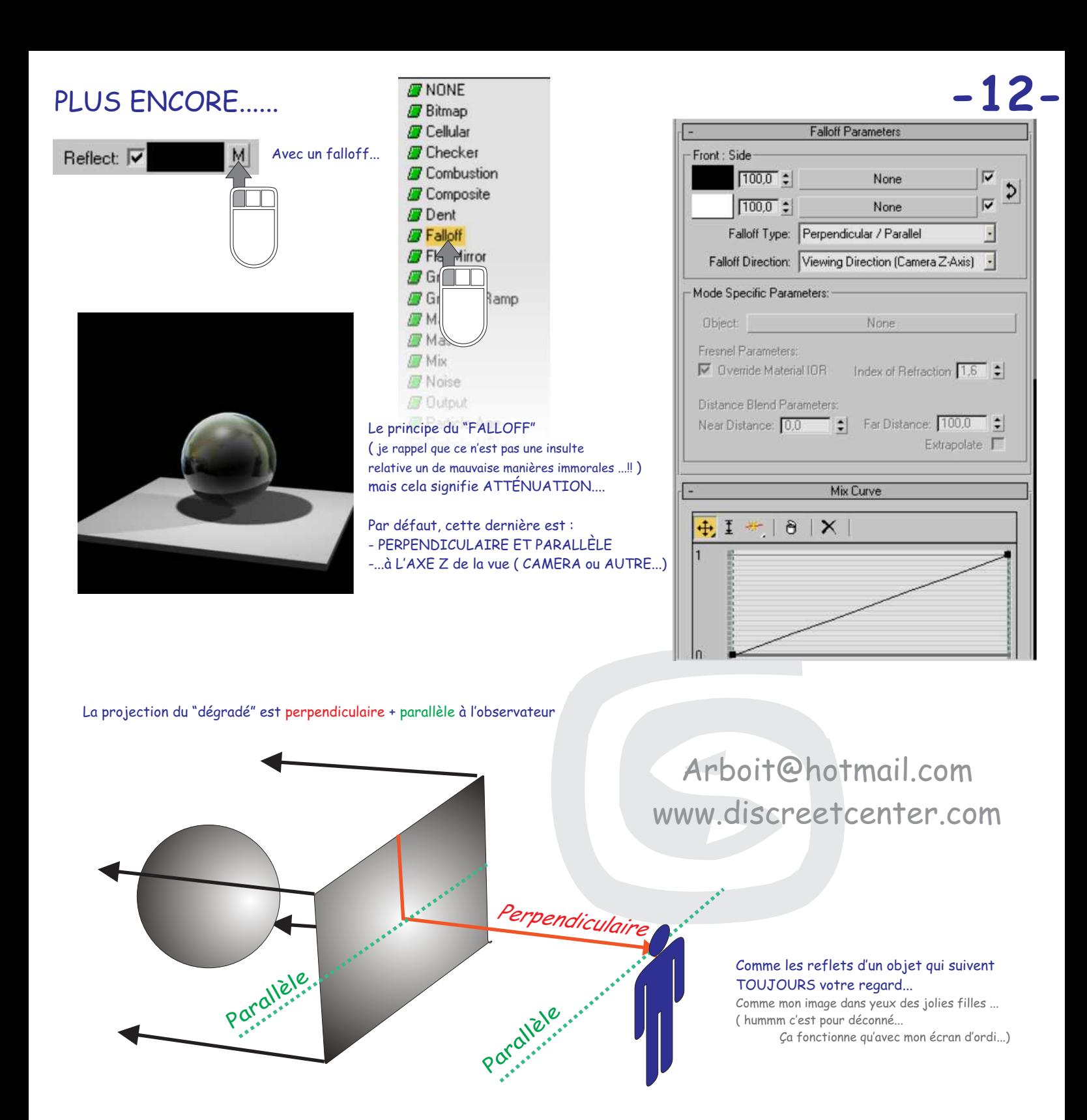

**N'OUBLIER PAS...**de modifier la courbe de l'attenuation, ce qui donnera une variation sur la répartition du reflet HDRI en surface, ( VOIR PDF BASIQUE SUR LA PEAU page 7 ) cette variation suivra la vue, et donnera un effet de réalisme relativement correct...et RAPIDE

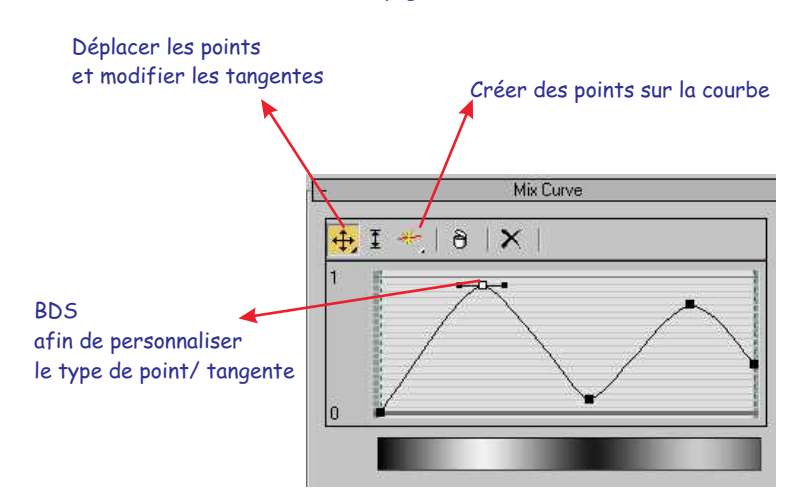

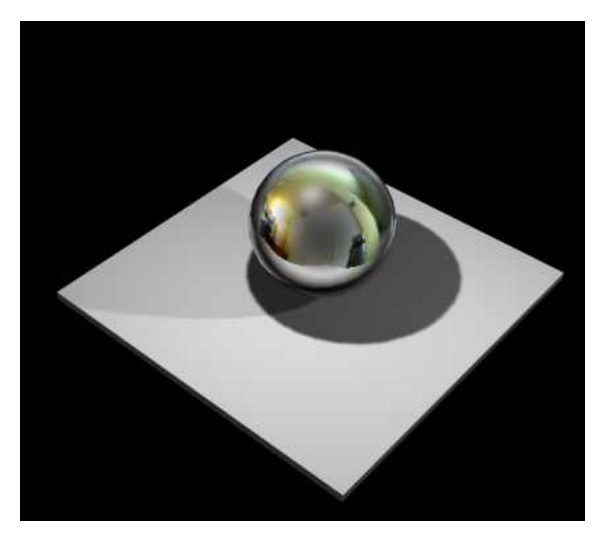

# Essayer aussi le type FRENSEL....

FRENSEL >>>> type d'atténuation fondé sur les ajustements effectués sur l'indice de réfraction. Permet d'obtenir des réflexions assombries sur les surfaces faisant face à la vue, avec des réflexions plus éclatantes sur les faces angulaires, comme pour les faces d'un verre. ...lorsque cette option est activée, un effet de Fresnel est appliqué à la réfraction. Cela peut ajouter une légère réflexion à l'objet réfringent, selon l'angle de vue de l'objet. Lorsque cette option est désactivée, l'objet est uniquement réfringent **-13-**

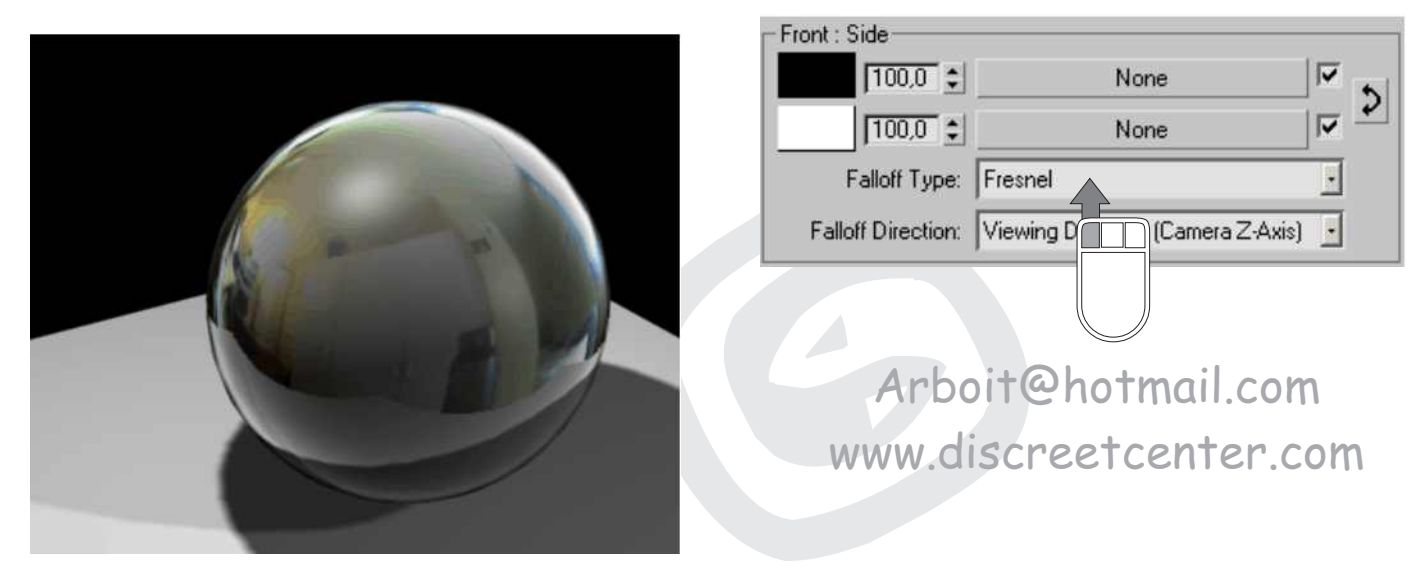

# ... Un FICHIER HDRI avec une lumière SKYLIGHT...

..Voir le PDF sur les lumières page 31

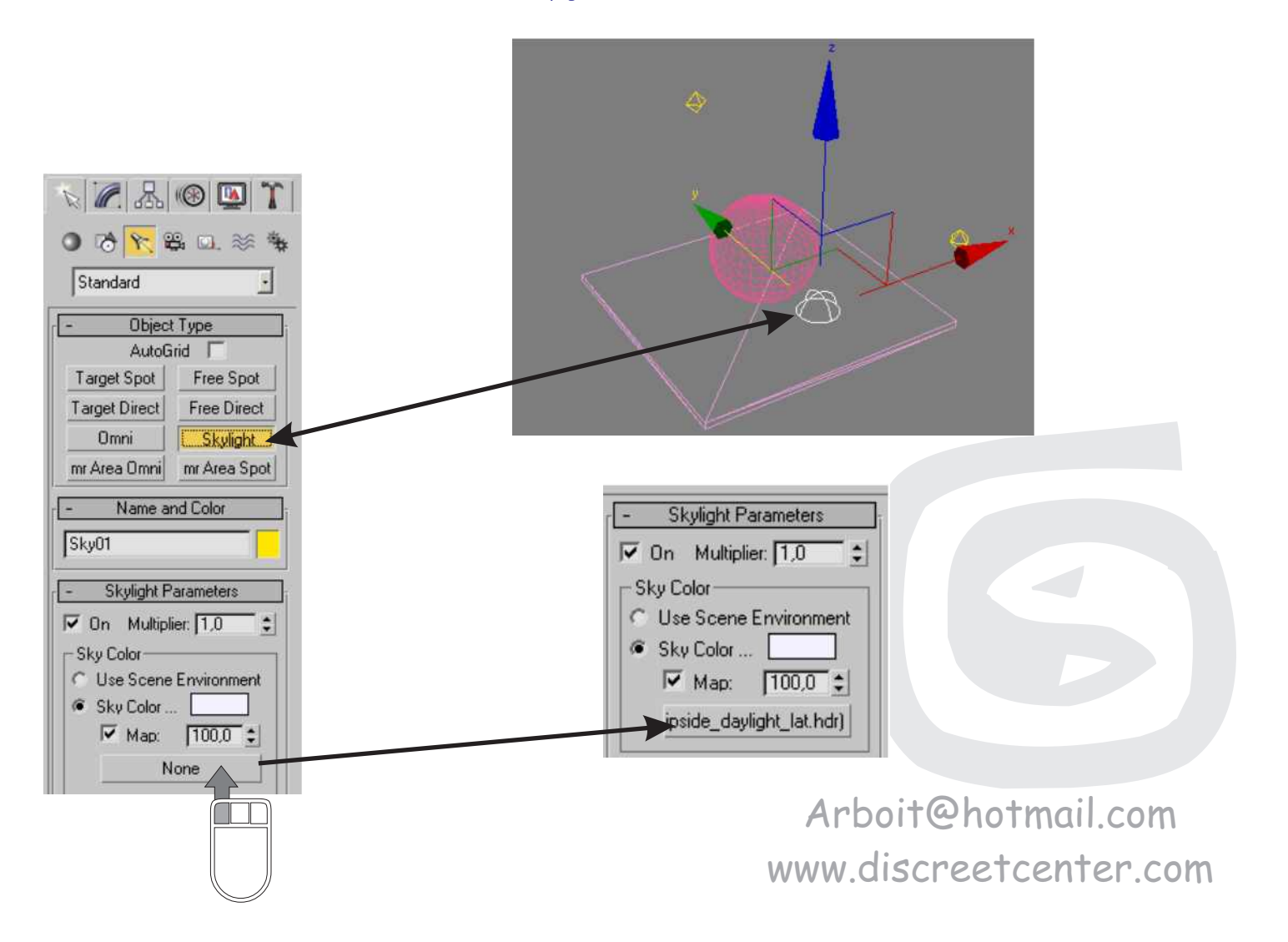

**-14-**Cliquer sur RENDERING > ADVANCED LIGHTING... Rendering ( ou F10 puis sur "l"onglet" ADVANCED LIGHTING ) Render...  $F10$ Select Advanced Lighting Environment...  $\,$  8  $\,$ Effects... Light Tracer  $\cdot$   $\overline{\triangledown}$  Active Advanced Lighting Light Tracer.. × Render To Texture...  $\overline{0}$ Parameters ╢╺ Raytracer Settings... General Settings: Raytrace Global Include/Exclude... Global Multiplier: 10  $\ddot{\cdot}$ Object Mult.:  $10$  $\ddot{\cdot}$ mental ray Message Window...  $\overline{\triangledown}$  Sky Lights:  $\overline{1,0}$  $\ddot{\cdot}$  $\sqrt{1.0}$  $\ddot{\bullet}$ Color Bleed: ActiveShade Floater... Rays/Sample: 70 Color Filter:  $\div$ ActiveShade Viewport Filter Size:  $\sqrt{0.5}$  $\ddot{\cdot}$ Extra Ambient: Material Editor...  $M$ Ray Big  $0,03$  $\ddot{\bullet}$ Bounces: ÷ Material/Map Browser... Coye Angle:  $88,0$  $\ddot{\bullet}$  $\overline{\triangledown}$  Volumes:  $1.0$  $\ddot{\cdot}$ Wideo Post...

> Le nombre de rayons ( limité le entre 50 et 100 ) Mettre le rebond à 1 ou 2 ...

REMARQUE : concernant les matériaux appliqué pour cet exemple le même matériau pour boîte et pour la sphère... Un RAYTRACE, avec une réflexion > FRESNEL et le MÊME fichier HDRI du light tracer en ENVIRONNEMENT

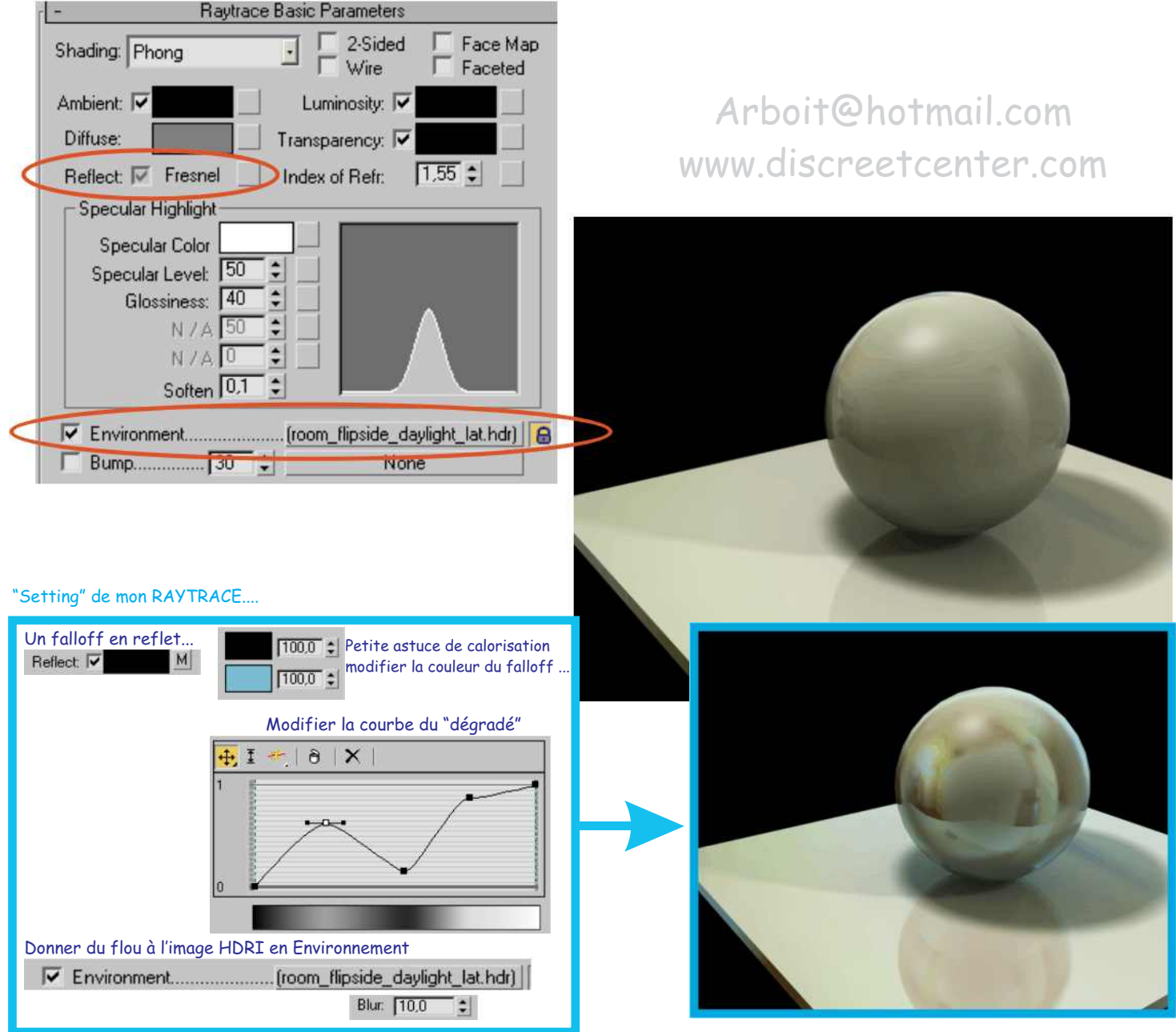